**Hier eine Beschreibung wie man eine VM aus Virtual Box in eine VM auf einem anderen Rechner exportiert und importiert. Â**

 **Tipp: Zum Üben kannst du z.B. diese auf ReactOS basiernde Windows-Alternative herunter laden und importieren.**

Mir ist unangenehm aufgefallen das man bei Virtual Box mit dem Tool **"Appliance exportieren"** und **"Appliance importieren"** nicht zum gewünschten Ergebnis kommt.

Â

Folgendes Scenario:

Eine Virtuelle Maschine mit einem OpenSuse 11.4 soll auf einen anderen Server transferiert werden.

Erster Versuch: appliance exportieren und importeren:

Â

Ich weiss nicht ob sich dabei um einen Fehler in Virtual Box handelt. Wie in Virtual Box beschrieben habe ich die Virtuelle Maschine mit Opensuse 11.4 exportiert und auf dem Zielsystem importiert. Nachdem Import habe ich die Systemeinstellungen überprüft (Netzwerkkarte, RAM, CPU, usw)

Dann habe ich die importierte VM gestartet und Suse Linux blieb während des Boot-Vorgangs hängen mit einem Fehler: wating for disk by ID .... VBOX\_Hardrive.....

Dies habe ich mehrfach wiederholt mit dem selben Ergebnis.

Â

Ich habe nun einen anderen Weg gefunden wie ich die VM in die Virtualisierung auf dem zweiten Server einbinden kann,

Â

Hier die Beschreibung:

Zuerst startet man Virtual Box und klickt oben links auf **"neu"** Virtuelle Maschine erstellen.

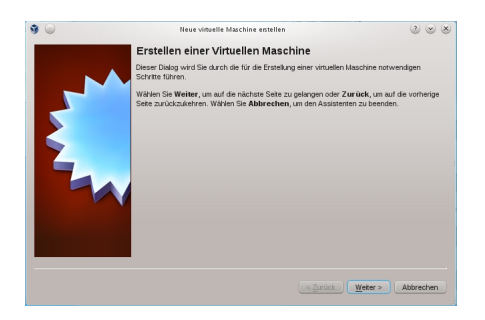

Abb. 1 Neue VM erstellen, dann auf weiter...

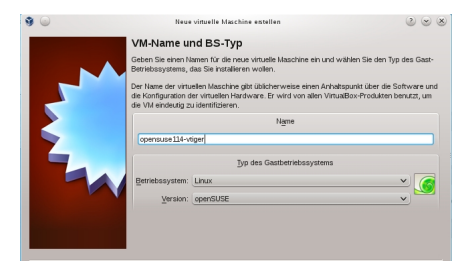

Abbo<sup>2</sup> Hillian der neuen Namen für die VM eingeben.

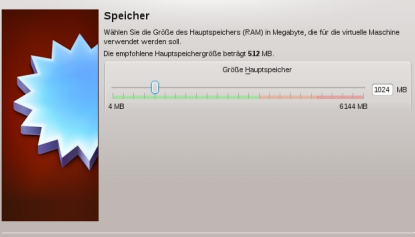

Abb. 3 deut die Volken and die Volken am bestellt man die Volken Am besten System war, um Probleme zu vermeiden<br>Die Volken verweite Festplatte

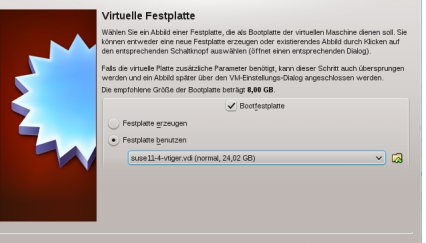

Abb. 4 Hier wird die \*.vdi Datei ausgewählt die man zuvor von einer anderen VM kopiert hat.

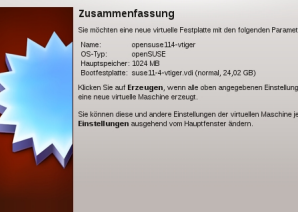

Abb. 5 Hier braucht man nur noch auf Erzeugen klicken.

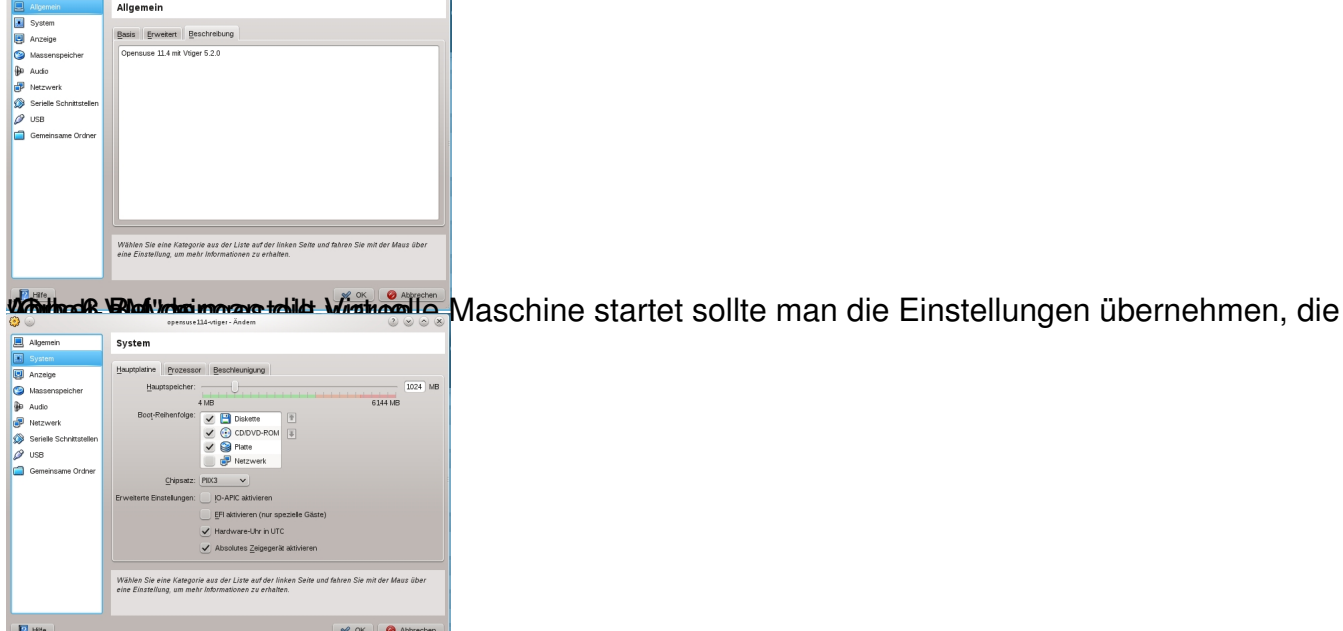

Abb. 7 Speicher einstellen

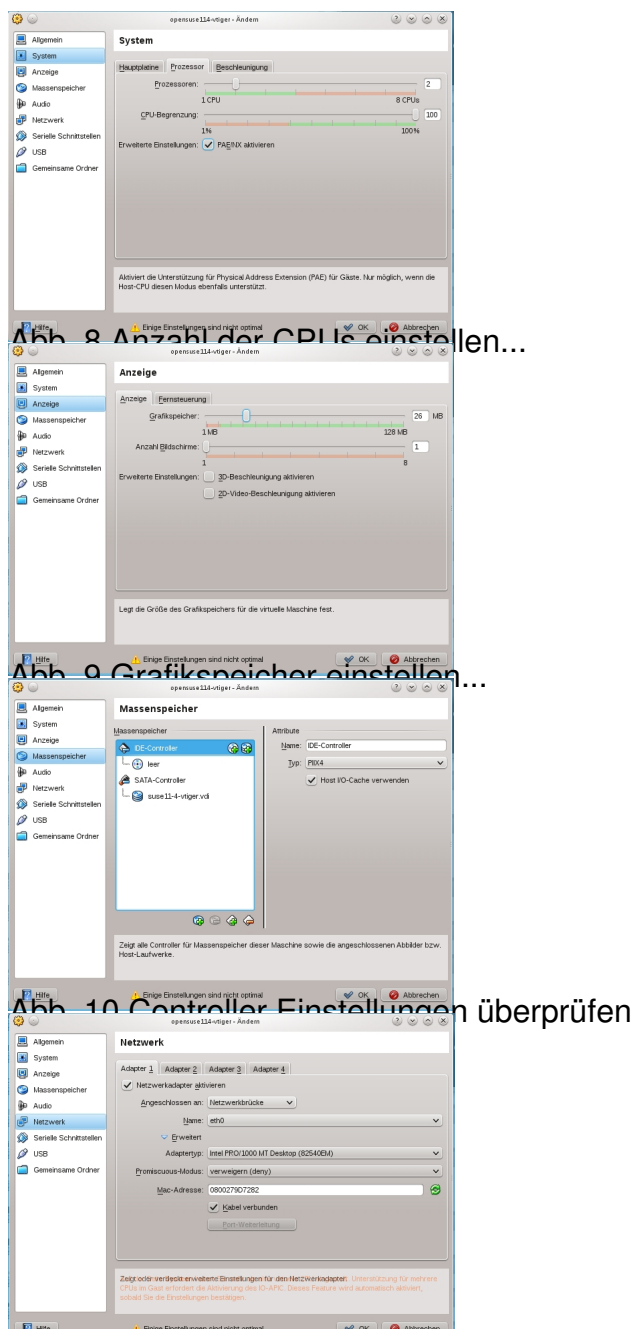

Blauenstellung The Einstellungen speicher und die neue Virtuelle Maschine starten.